# **Smart Socket User Manual**

# **Model: BHC1801**

- ƽInstead of reaching for outlets and plugs every time, you can easily switch your electronics, set timer and countdown, create scenes, share the device with your families at your fingertip. Perfect for hard-to-reach appliances & devices without ON/OFF switches
- ƽManage Your Home Remotely: Instantly control devices connected to the Smart Plug wherever you have Internet using the free app on your smart phone, Enjoy peace of mind by checking on your devices remotely and always coming home to a well-lit house
- ●Set Timer: Schedule the Smart Plug to automatically power electronics on and off as needed, like setting lights to come on at time you back home
- ƽCreate Unique Scenes: Schedule the smart switch to automatically power electronics on and off as needed, like setting lights to come on at dusk or turn off at sunrise

#### **For Optimal Use:**

- 1. If the indictor on WIFI plug doesn't flashing when you plug into the power socket for first connection, please hold and press the switch button which on the side of the smart plug for about 5-10 seconds to see if it's start flashing;
- 2. If the smart device can't be connected to WiFi, please long press ON/OFF button for 5~10 seconds to reset the smart plug;
- 3. The smart device only work with 2.4 GHz network. If your router broadcasts both 2.4 and 5GHz, please selected the 2.4GHz network with the app. If connection still failed, we recommend you call your ISP and had them completely shut off the 5 GHz network on the router; You are free to change the network to 5 GHz again after connecting;
- 4. Please try to make the smart plug and router as close as possible when first connection, you can change the place after connecting successfully.

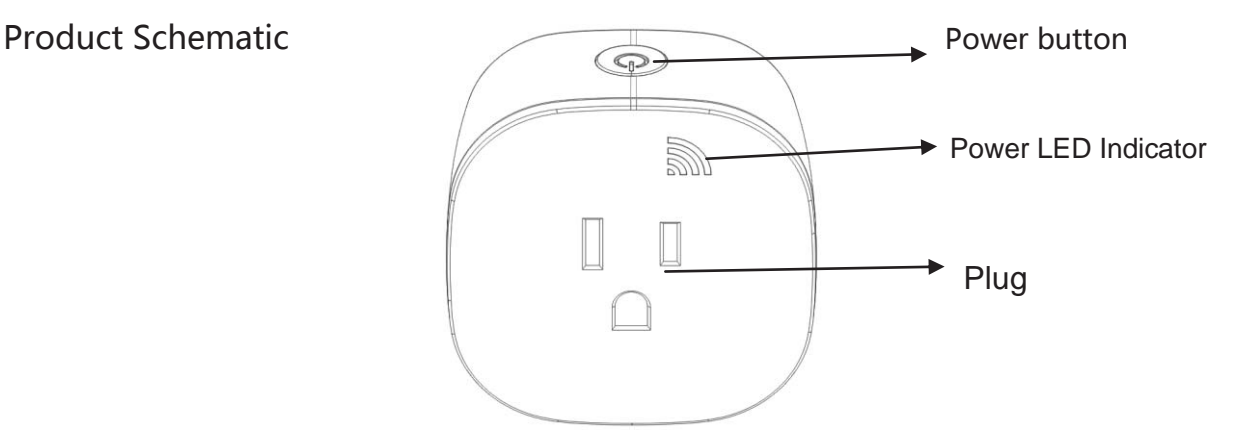

What's the meaning of each status of LED indicator on socket?

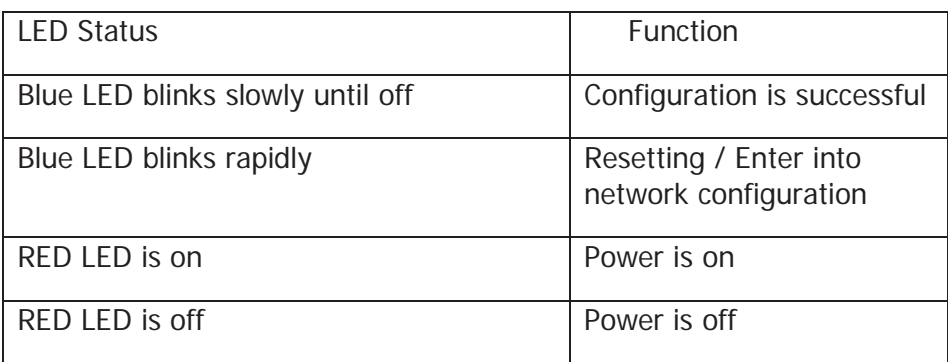

- <sup>ƽ</sup>Short press the power button, the RED power led indicator will be ON or OFF correspondingly.
- •Long press the power button for about 5 seconds until the blue indicator flashes rapidly, means the socket begins to enter into the network configuration mode.
- <sup>ƽ</sup>Blue indicator flashes slowly means the network connection is abnormal, please check the router or network configuration.

# Technical Specications:

Maximum current: 10A-15A ( Depend on the final ETL certification)

Rated voltage: 110-125V

Rated power: 1100W

Input voltage: 90-250V

Wireless Type: Wifi 2.4GHz

Operating temperature:  $0 \text{ °C} - 35 \text{ °C}$ 

Support system: Android /IOS

## Open the APP

Use your phone to scan the QR code below or search "smart life" in application market to download and install the App

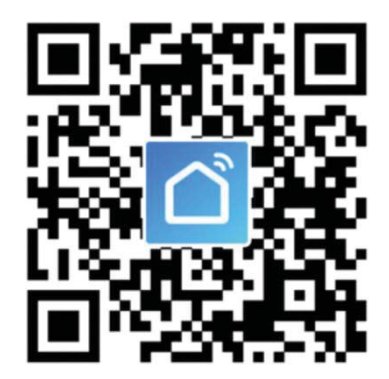

**Step 1:** Registration and login "smart life" APP.

If you don't have the account of "Smart life" APP,register an account or sign in with cellphone number + verification code.This page describes the Registration process.

1. Tap "Register" in the upper right  $\phi$  ic 1)

2.The system automatically determines your country / area.You can also select your country code by yourself. Enter the cellphone number/E-mail and tap "Next"  $\cdot$  (pic 2)

3. If you enter the mobile cellphone number, enter the verification code in the message (pic 3), and enter the password, tap"Confirm" to finish your registration.

4. If you enter the E-mail, enter the password (pic  $4$ ), tap" Confirm" to finish your registration.

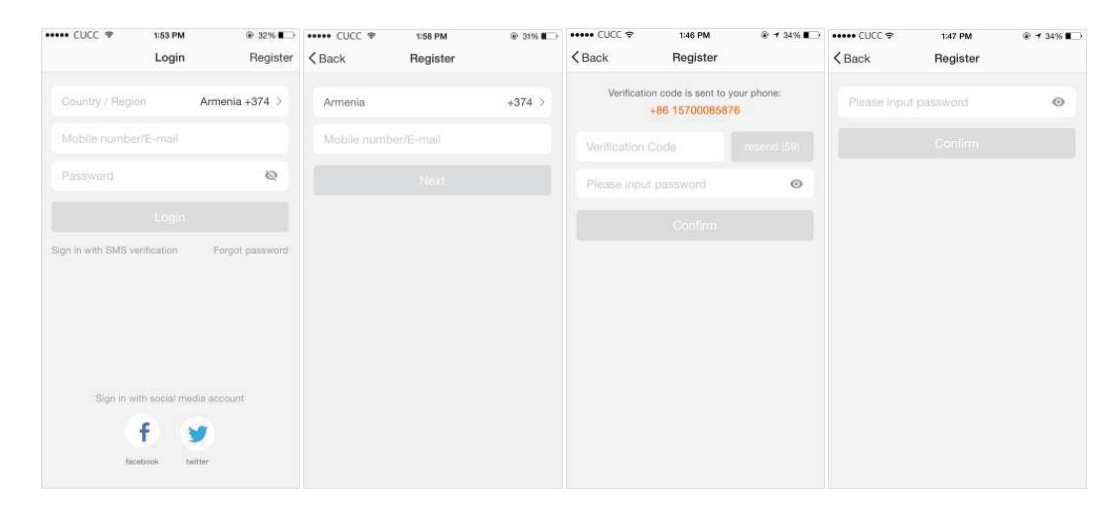

Make sure your phone is connected to WiFi in your home. Click "+" in the upper right corner of the homepage and select "Electrical outlet" from the device type.

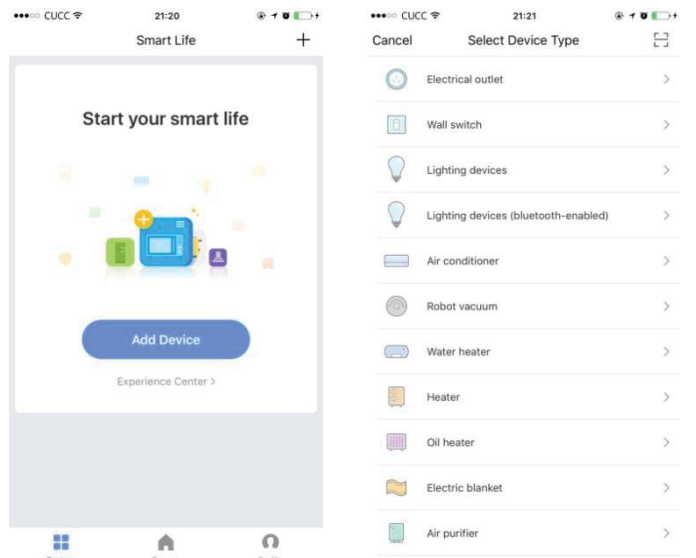

**Step 2:** Connect with the power supply, long press the power button more than 5 seconds until the blue indicator blinks rapidly.

**Step 3:** Enter your WiFi password for your phone and click "Confirm" to enter the page of the search device.

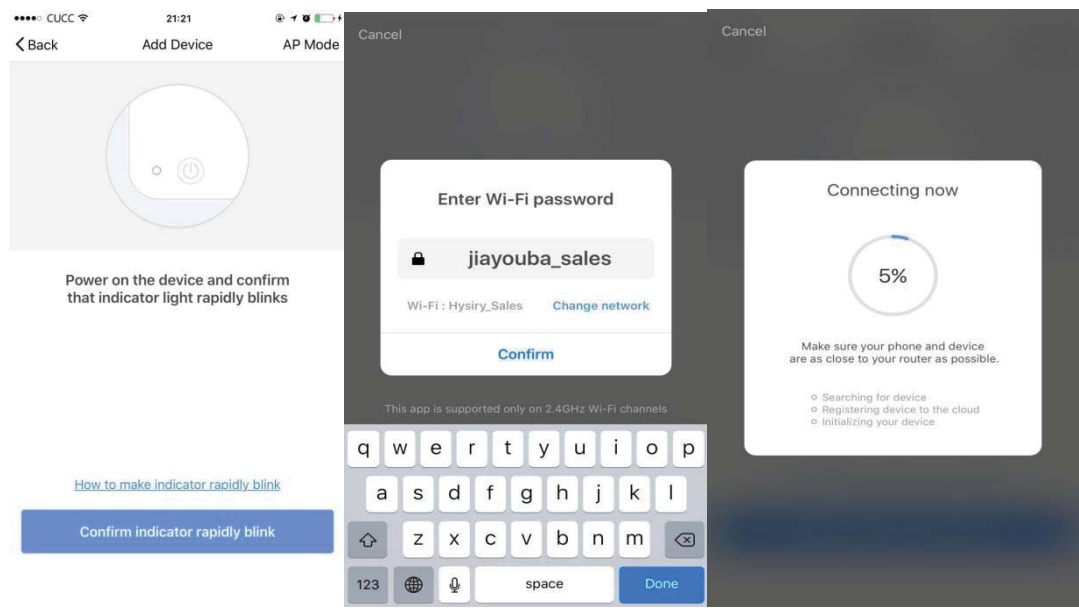

**Step 4:** Enter the device page, then complete the configuration

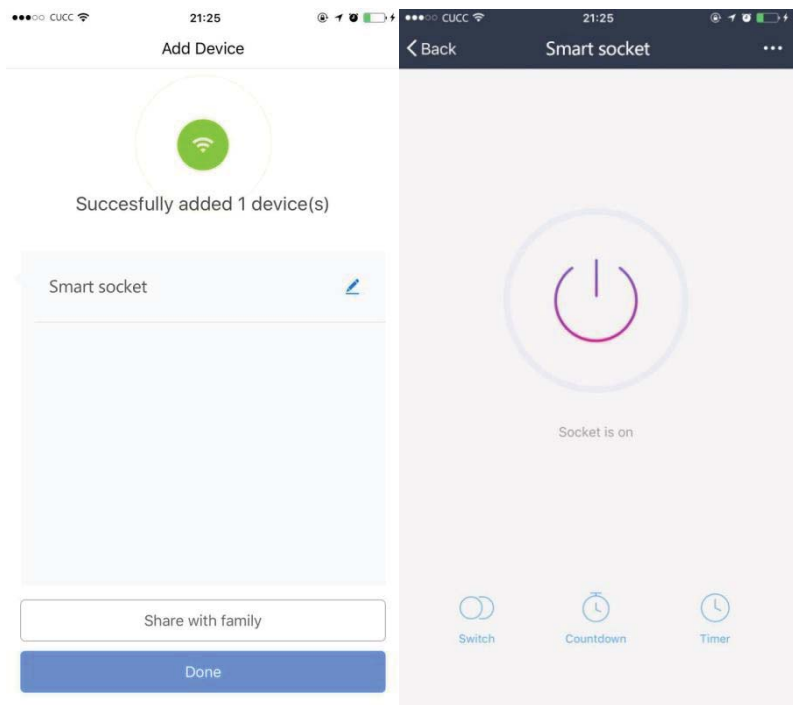

How to use Amazon Echo to control your Smart devices?

**Step 1:** Open the" Amazon Alexa"APP, then find the "Skills "button on the menu. Press it.

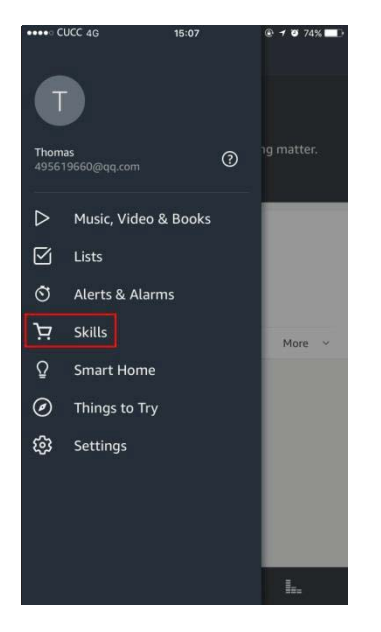

**Step 2:** Search the" Smart life" and choose the first one, then Enable it.

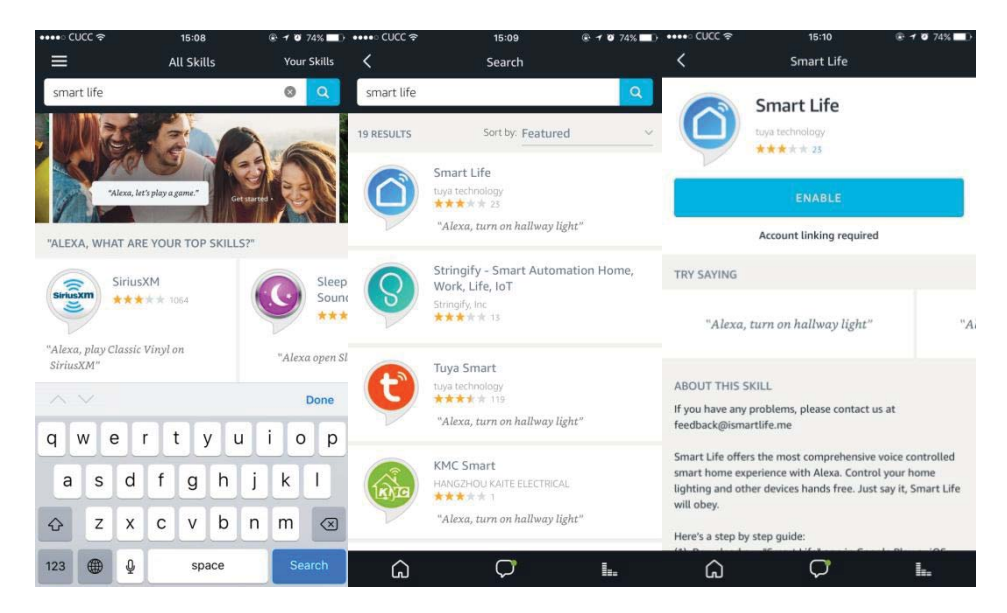

**Step 3:** Select your country code and Enter your "Smart life" APP Account and Password, then press the "Link Now" button. When the Account success to login press the "Done" button.

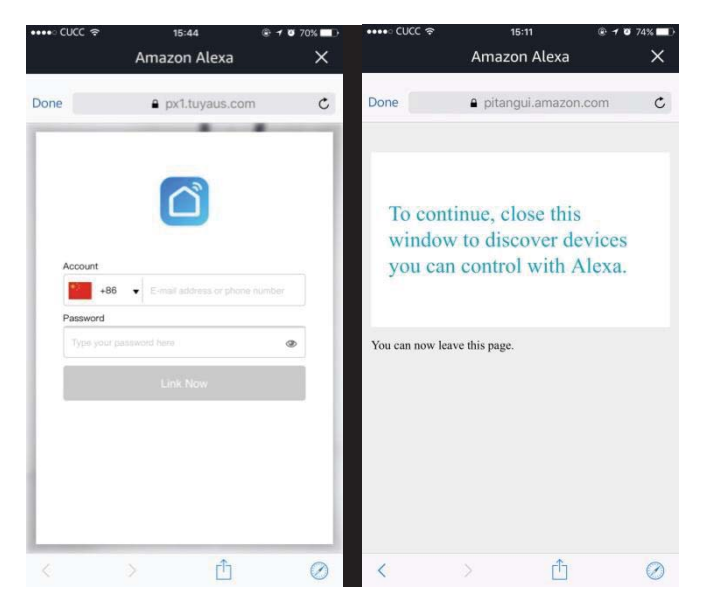

**Step 4:** Back to the menu, and press the "Smart home" button, then choose the "Devices", then press the "Discover" button.

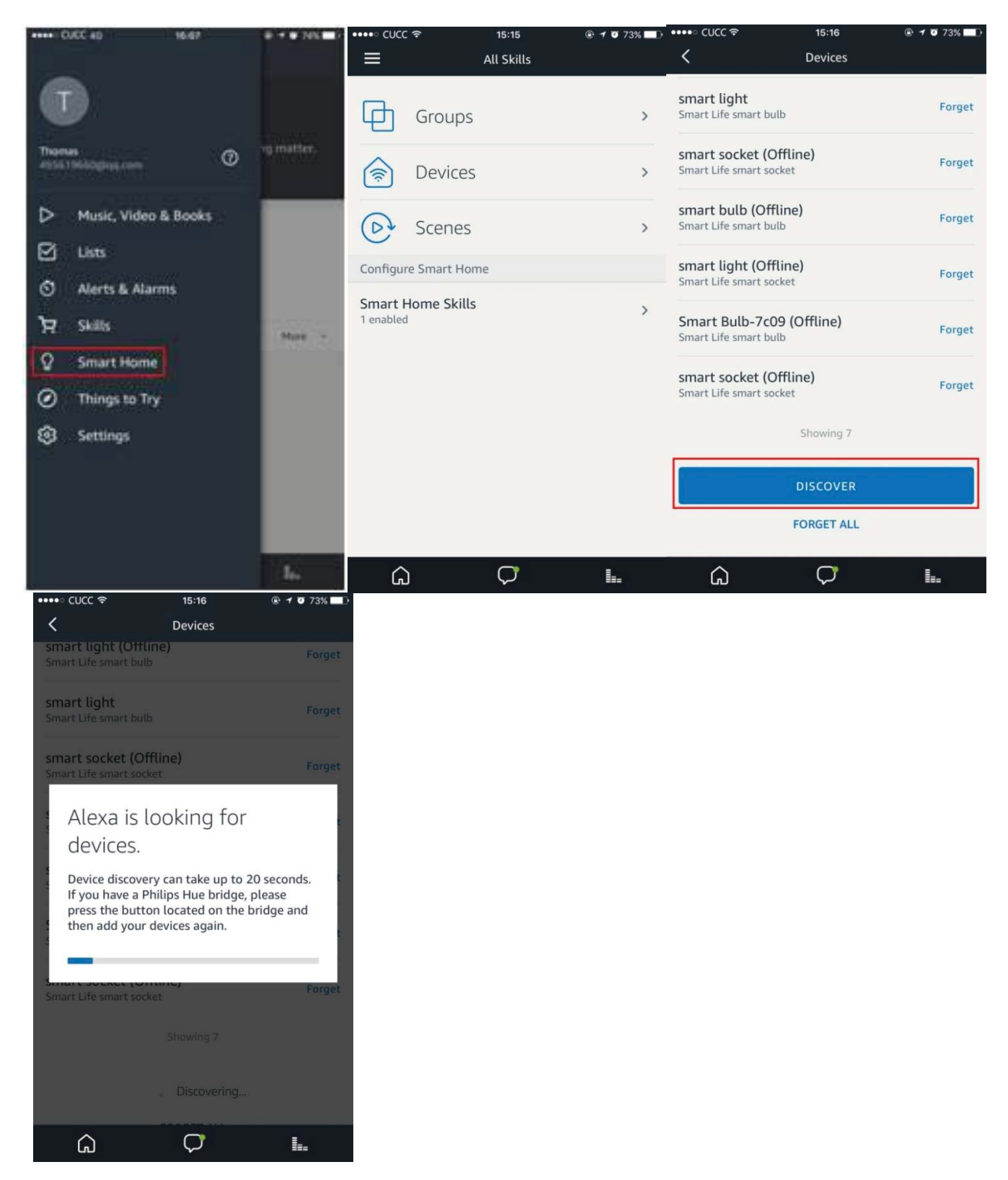

**Step 5:** Now you can use your Alexa to control your Smart devices, enjoy yourself.

# Trouble shooting

## z **Analysis**

The device has received the Wi-Fi configuration information that you input and is attempting to connect with your router, but unable to connect all the time.

### **e** Reasons

#### (1)Wrong password

Please carefully check if Wi-Fi password that you input is correct, especially capital and small letters. ABC and abc are different password. Besides, input methods of some mobiles add one spacing after each English word, which may lead to unmatched password.

#### (2)Router connects with too many devices

The number of Wi-Fi devices that router can connect with at the same time is limited. Generally ,household router can simultaneously support online state of about 16 devices. As a result, if you connect with too many Wi-Fi devices at home, the device may be not connected. Please decrease the number of devices connecting with router, then check if the device is connected successful.

# **Unsuccessful configuration**

#### **Indication**

Wi-Fi indicator light is at [quick flicker] state waiting for configuration all the time.

#### **Reasons**

(1)Wi-Fi name and password contain special characters

If Wi-Fi name and password contain special characters, the configuration may fail. It's suggested that Wi-Fi name and password should only use 26 English letters(including capital and small letters)and Arabic numerals from 0 to 9.

#### (2)Router configuration is 802.11n mode

As one-key configuration way, for several router brands of 802.11n mode, some users give feedback that some compatibility problem exist(no connection problem after successful configuration).You can change the router to be working mode at 802.11b/g, and change back after successful configuration, or click [advanced configuration] on the top right corner of screen to attempt for configuration.

#### (3)Wi-Fi signal interference

There are too many routers under our home environment (at least one router in each family), so the information channel may be blocked. Sometimes, they may interfere our configuration signal. You can return to configuration page to configuration again.

- (4) The WIFI socket is far away from household router so the signal is very weak and fail to control
- (5) The household network is out of service suddenly so lead to failed control
- (6) The product is damaged during transportation.
- (7) Network server delays, packet loss, etc which caused, but it is a very few phenomenon.

#### **FCC Statement**

Any Changes or modifications not expressly approved by the party responsible for compliance could void the user's authority to operate the equipment.

This device complies with part 15 of the FCC Rules. Operation is subject to the following two conditions:

(1) This device may not cause harmful interference, and

(2) This device must accept any interference received, including interference that may cause undesired operation.

#### **FCC Radiation Exposure Statement:**

This equipment complies with FCC radiation exposure limits set forth for an uncontrolled

environment .This equipment should be installed and operated with minimum distance 20cm between the radiator& your body.